## **Инструкция**

## **Руководитель практики на базе**

1 После того как администратор или сотрудник Учебно-методического центра добавит Вас как руководителя базы практики, на вашу почту придет

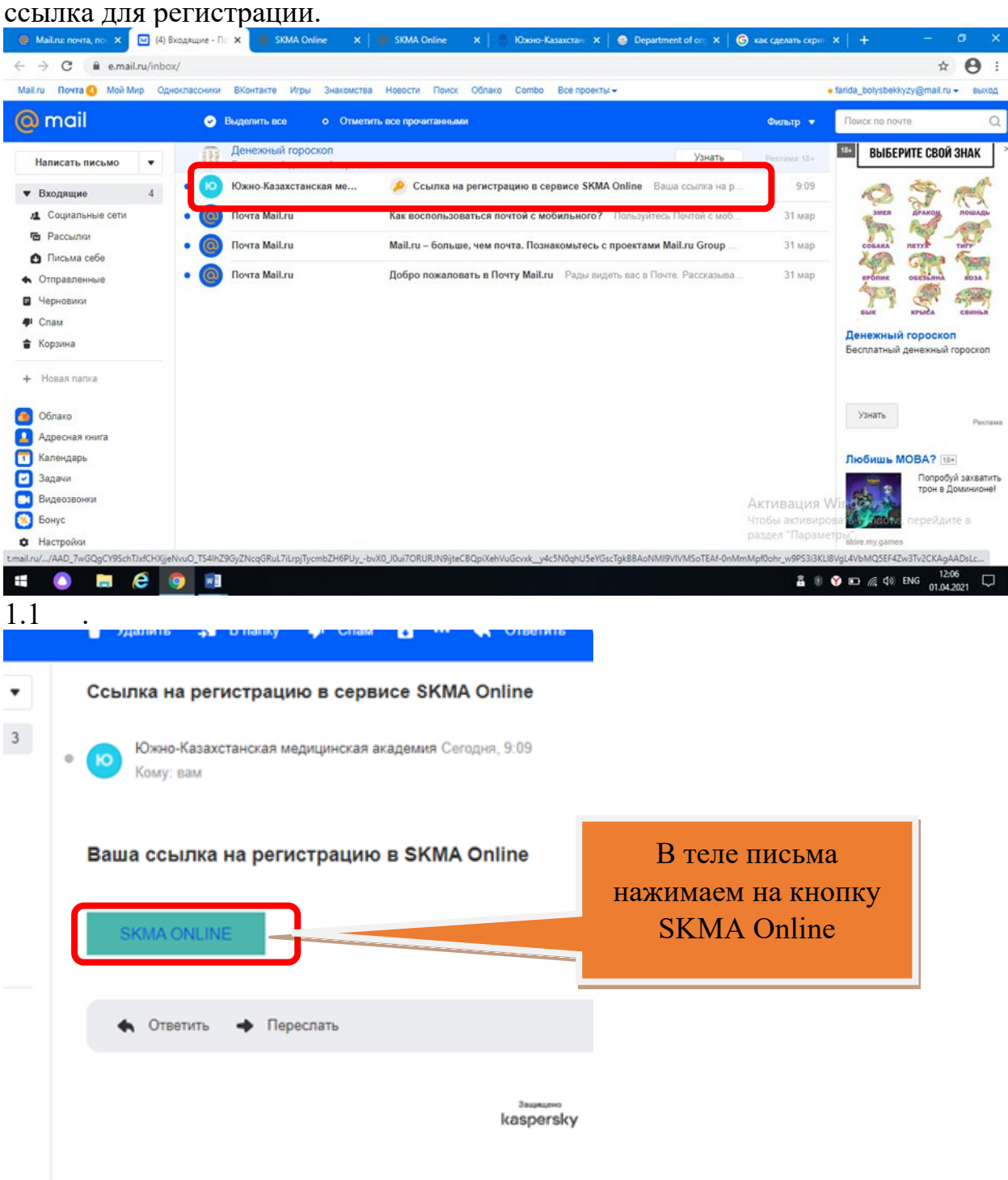

После того как нажали на эту кнопку откроется страница ввода пароля. Придумываем и подтверждаем пароль.

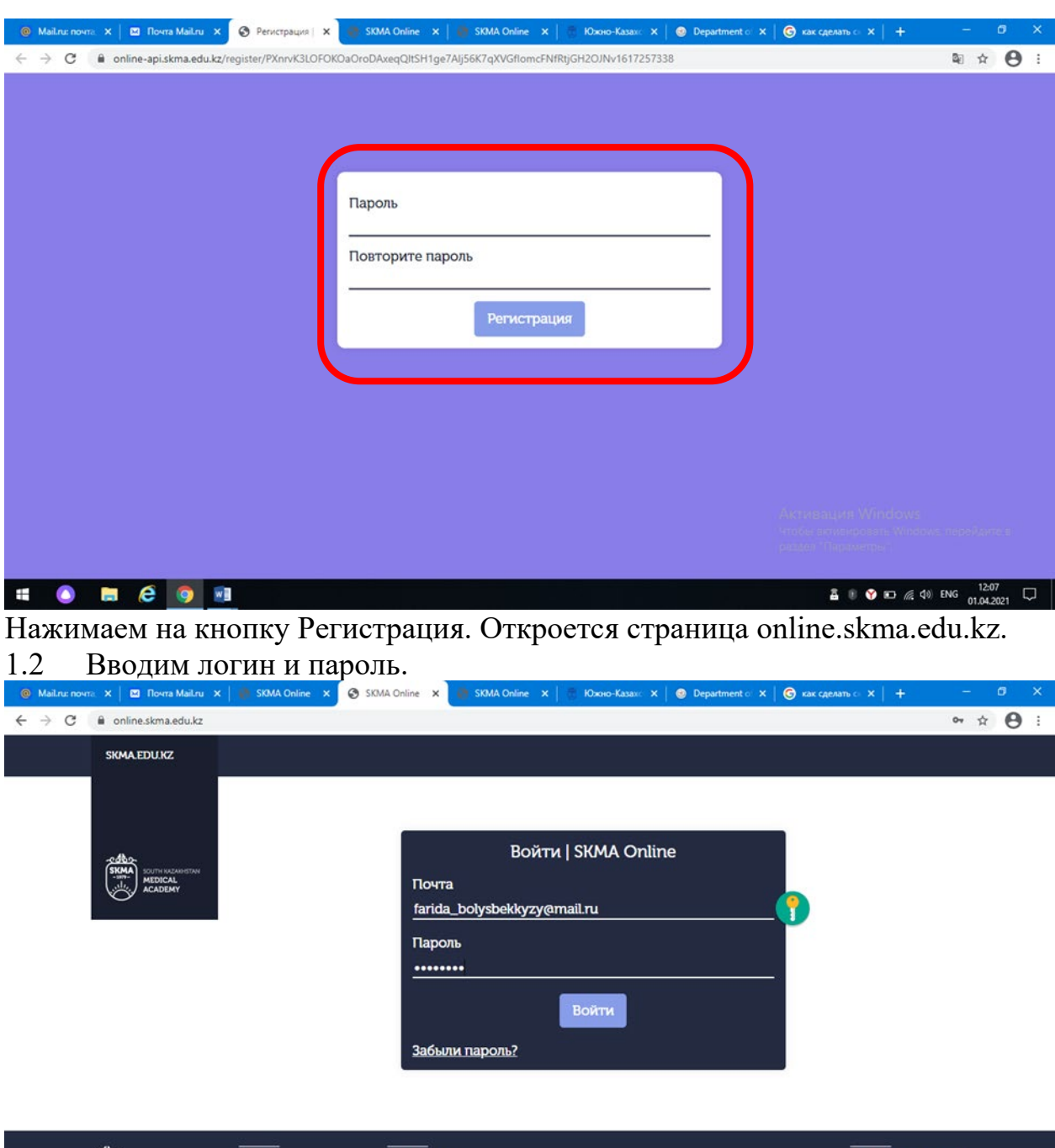

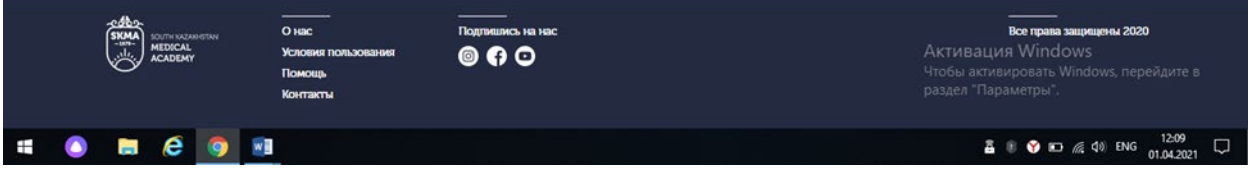

1.3 Попадаем на страницу ввода ФИО. Так как приложение работает в трехъязычном режиме (казахский, русский, английский) вводим ФИО на трех языках заполняя все поля. Нажимаем на кнопку Сохранить.

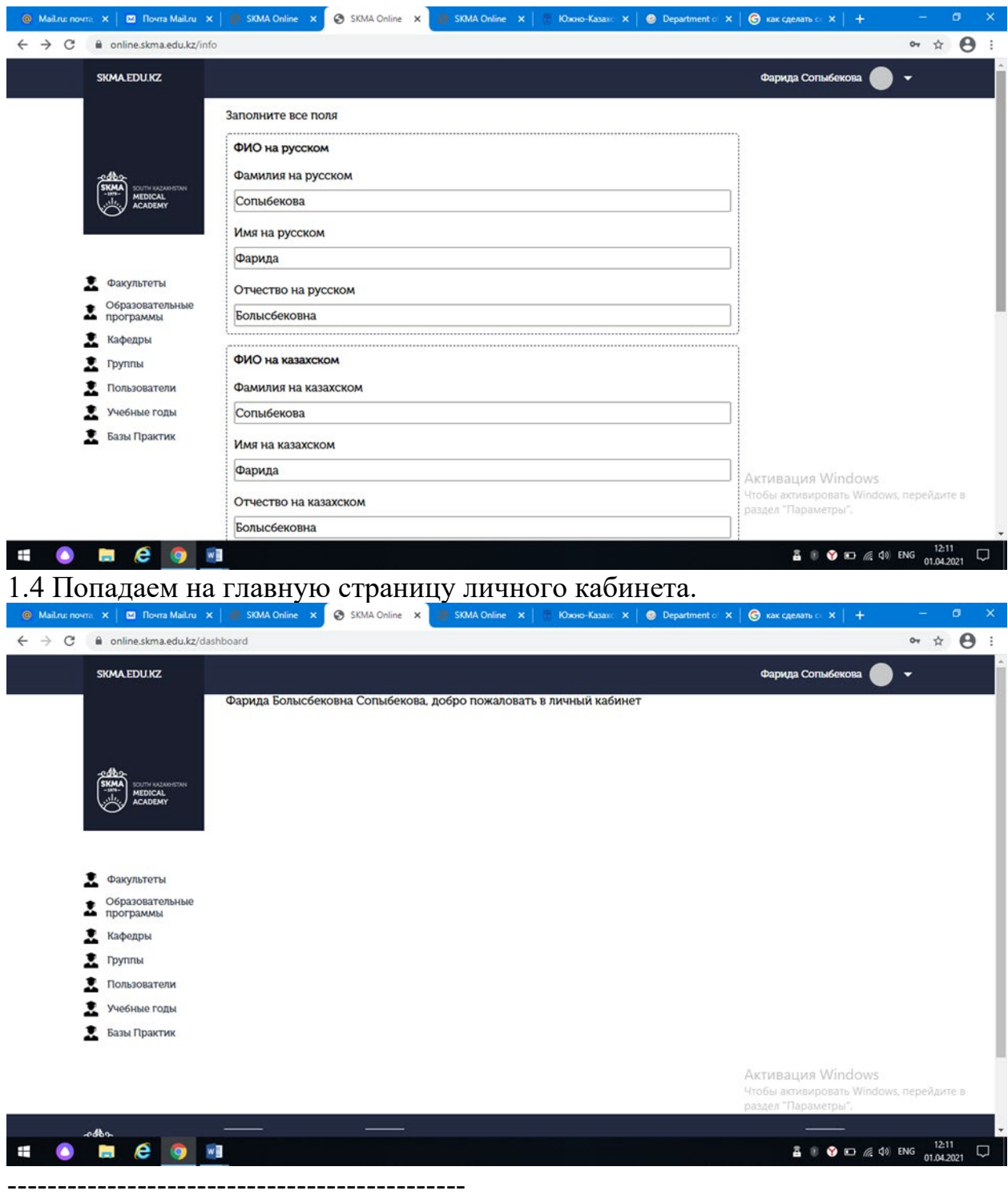

\*\*\*\*\* Список обучающихся

1.5 Список всех обучающихся практики можно увидеть нажав на кнопку с иконкой студента в колонке Действия

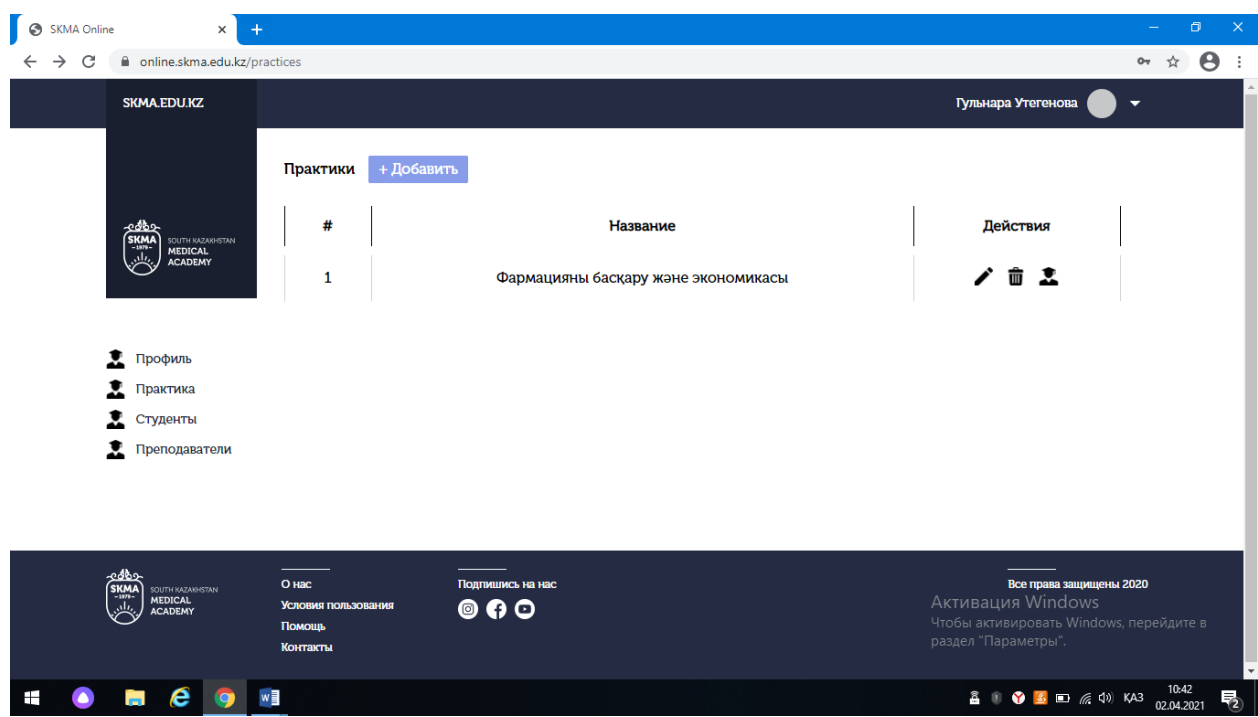

1.5.1 В открывшейся странице видим список обучающихся выбранной практики.

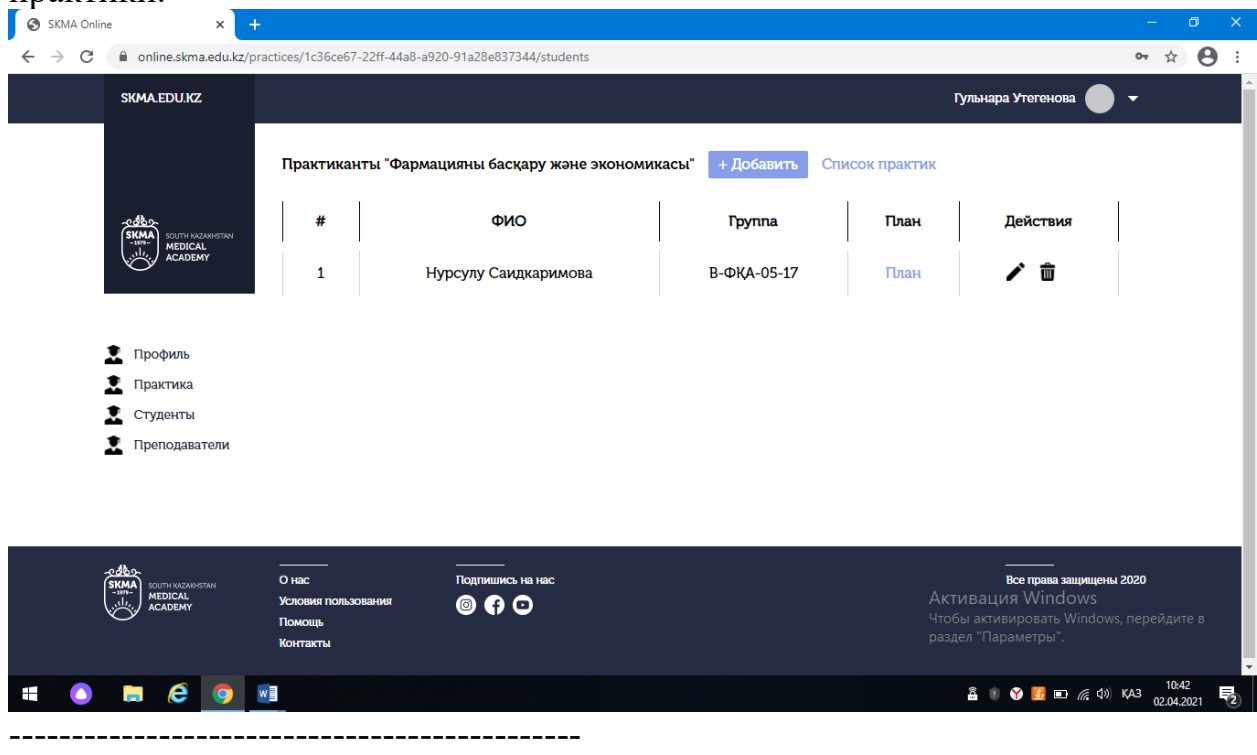

----------------------------------------------

\*\*\*\*\* План студента практики

1.6 В списке практикантов рядом с каждым практикантом есть колонка План. В ней мы можем видеть единственную ссылку с названием План. Нажимаем на нее

1.6.1 В открывшейся странице видим личный план студента. В этой странице мы можем поставить подпись нажав на кнопку Поставить подпись

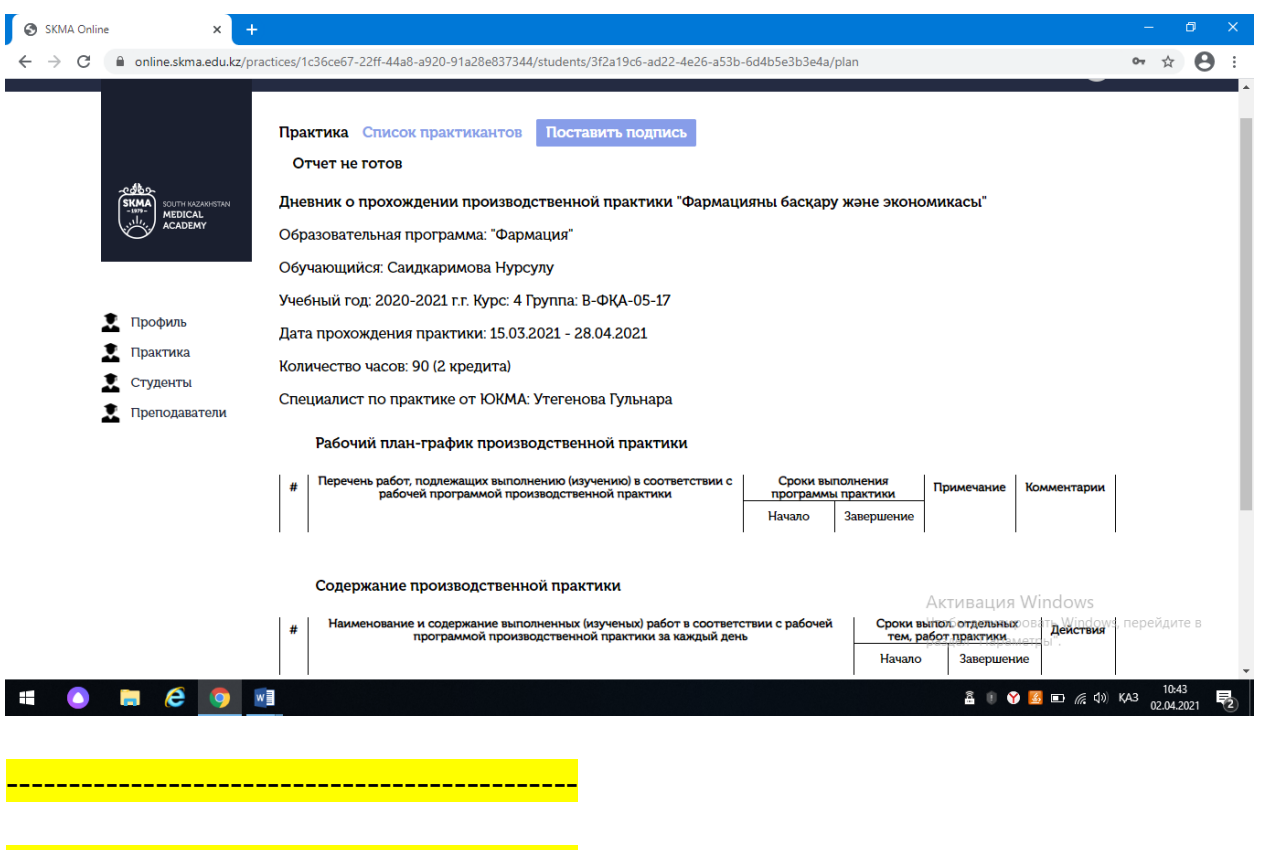

\*\*\*\*\* Отзыв практиканту

1.7 Вы также могли заметить рядом с кнопкой в виде иконки мусорного бака в колонке Действия есть кнопка в виде ручки. Когда будет нужно поставить оценку практиканту или написать отзыв то нажимаем на эту кнопку.

1.7.1 В открывшейся странице заполняем нужные данные и нажимаем на кнопку Сохранить.

----------------------------------------------

----------------------------------------------